# H860C BIOS user manual

Boot up system, press <Del> key immediately and repeatedly until the following screen present, then select the "Setup Utility" menu into BIOS Setup.

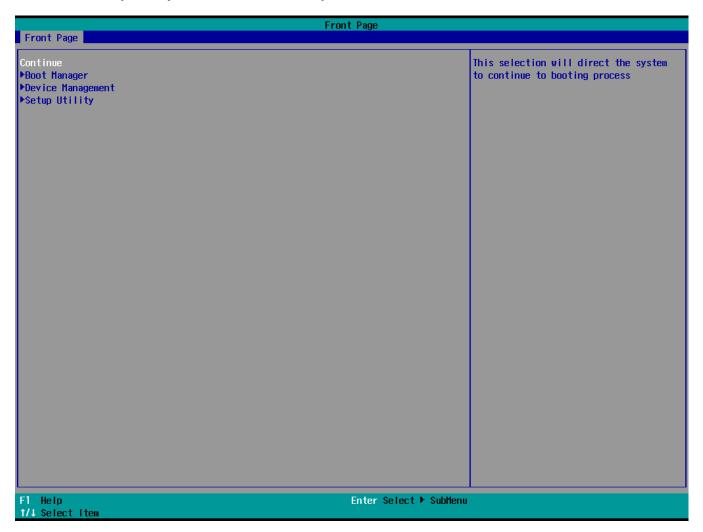

To move through the BIOS, use the keyboard keys as listed in the following table:

| Key on keyboard         | Description of function                                    |
|-------------------------|------------------------------------------------------------|
| Left or right arrow key | Selects a different menu screen.                           |
| Up or down arrow key    | Selects an item.                                           |
| Enter                   | Executes a command or selects a submenu.                   |
| F9                      | View the system information                                |
| F4                      | Load optimal defaults                                      |
| F5/F6                   | Change values                                              |
| F10                     | Saves the current values and exits the BIOS Setup program. |
| ESC                     | Exits the menu or the BIOS Setup program without saving.   |
| F1                      | Help                                                       |

# Setup Utility

# 1. Main menu

The Main menu provides you an overview of the basic system information, and allows you to set the system date and time.

| Vega 6fx         second field. Valid range is from 0 to           System Buory Speed         200 Ht/s           Cache RM         2048 KB           Total Heavry         6144 HB           Channel A         2048 KB           SODIMI 0         2048 HB           Channel A         2000 HB           SODIMI 0         05.32.50           BIOS Release Date         2/18/2020           AGESA Version         05.32.50           PUI Frequency         2000 Htz           System The         11.43:301           System Date         112/22/20201 | Main Advanced Security Dem | Insyd           | eH20 Setup Utility       | Rev. 5.0                                |
|----------------------------------------------------------------------------------------------------|----------------------------|-----------------|--------------------------|-----------------------------------------|
| Vega 6fx         second field. Valid range is from 0 to           System Buory Speed         200 Ht/s           Cache RM         2048 KB           Total Heavry         6144 HB           Channel A         2048 KB           SODIMI 0         2048 HB           Channel A         2000 HB           SODIMI 0         05.32.50           BIOS Release Date         2/18/2020           AGESA Version         05.32.50           PUI Frequency         2000 Htz           System The         11.43:301           System Date         112/22/20201 | nam Auvanceu Security Pow  |                 |                          |                                         |
| System Hemory Speed     2400 HT/s     +/       Cache RAH     2048 KB       Total Hemory     6144 HB       Channel A     2048 KB       SOD HH 0     2048 KB       Channel A     2048 KB       SOD HH 0     4096 HB       InsydeH20 Version     05. 32. 50       BIOS Release Date     12/18/2020       AGESA Version     EmbeddeP1+FP5_1.2.0. 5       CPU Frequency     2000 HHz       System Time     [11:43:30]       System Date     [12/22/2020]                                                                                              | Processor Type             |                 | edded V1605B with Radeon |                                         |
| Cache RAH       2048 KB         Total Henory       6144 HB         Channel A       300 HH 0         SOD HH 0       4096 HB         InsydeH20 Version       05.32.50         BIOS Release Date       12/18/2020         AGESA Version       EmbeddedP1=FP5_1.2.0.5         CPU Frequency       2000 HHz         System Time       [11:43:30]         System Date       [12/22/2020]                                                                                                    | System Bus Speed           | 100 MHz         |                          | 23, 0 to 59, 0 to 59. INCREASE/REDUCE : |
| Total Henory     6144 HB       Channel A     2048 HB       Channel B     300 HH 0       SOD IHH 0     4096 HB       InsydeH20 Version     05.32.50       B10S Release Date     12/18/2020       AGESA Version     EnbeddedP1+FP5_1.2.0.5       CPU Frequency     2000 HHz       System Time     [11:43:30]       System Date     [12/22/2020]                                                                                                    | System Memory Speed        | 2400 MT/s       |                          | +/                                      |
| Channel A       2048 HB         S001HH 0       4096 HB         InsydeH20 Version       05.32.50         B10S Release Date       12/18/2020         AGESA Version       EnbeddedPl 1+FP5_1.2.0.5         CPU Frequency       2001 Hk         System Time       [11:43:30]         System Date       [12/22/2020]         F1       Help       1/1 Selet Hem       P5/F6 Change Values       F4 Setup Defaults                                                                                                    | Cache RAM                  | 2048 KB         |                          |                                         |
| S0D IHH 0     2048 HB       Channel B     4096 HB       Insydet/20 Version     05.32.50       B10S Release Date     12/18/2020       AGESA Version     EmbeddedP1-FP5_1.2.0.5       CPU Frequency     2000 HHz       System Time     [11:43:30]       System Date     [12/22/2020]                                                                                                    | Total Memory               | 6144 MB         |                          |                                         |
| Channel B     4096 HB       InsydeH20 Version     05.32.50       BIOS Release Date     12/18/2020       AGESA Version     EnbeddedPI-FP5_1.2.0.5       CPU Frequency     2000 HHz       System Tine     [11:43:30]       System Date     [12/22/2020]                                                                                                    | Channel A                  |                 |                          |                                         |
| S00 HH 0     4096 HB       InsydeH20 Version     05.32.50       B10S Release Date     12/18/2020       AGESA Version     EnbeddedP1-FP5_1.2.0.5       CPU Frequency     2000 HHz       System Time     [11:43:301       System Date     [12/22/2020]                                                                                                    | SODIMM 0                   | 2048 MB         |                          |                                         |
| InsydeH20 Version 05.32.50<br>BIOS Release Date 12/18/2020<br>AGESA Version EmbeddedPI-FP5_1.2.0.5<br>CPU Frequency 2000 HHz<br>System Date [11:43:30]<br>System Date [12/22/2020]                                                                                                    | Channel B                  |                 |                          |                                         |
| BIOS Release Date     12/18/2020       AGESA Version     EmbeddedP1-FP5_1.2.0.5       CPU Frequency     2000 HHz       System Time     [11:43:30]       System Date     [12/22/2020]                                                                                                    | SODIMM O                   | 4096 MB         |                          |                                         |
| Bios Release Date     12/18/2020       AGESA Version     EmbeddedP1-FP5_1.2.0.5       CPU Frequency     2000 HHz       System Time     [11:43:30]       System Date     [12/22/2020]                                                                                                    | InsydeH20 Version          | 05. 32. 50      |                          |                                         |
| CPU Frequency     2000 HHz       System Time     [11:43:30]       System Date     [12/22/2020]                                                                                                    | BIOS Release Date          | 12/18/2020      |                          |                                         |
| System Time [11:43:30]<br>System Date [12/22/2020]<br>F1 Help 1/4 Select Item F5/F6 Change Values F4 Setup Defaults                                                                                                    | AGESA Version              | EmbeddedPI-FP   | 5_1.2.0.5                |                                         |
| System Date         [12/22/2020]           F1 Help         1/4 Select Item           F5/F6 Change Values         F4 Setup Defaults                                                                                                    |                            |                 | -                        |                                         |
| F1 Help 1/4 Select Item F5/F6 Change Values F4 Setup Defaults                                                                                                    | System Time                | [11:43:30]      |                          |                                         |
|                                                                                                    | System Date                | [12/22/2020]    |                          |                                         |
|                                                                                                    |                            |                 |                          |                                         |
|                                                                                                    |                            |                 |                          |                                         |
|                                                                                                    |                            |                 |                          |                                         |
|                                                                                                    |                            |                 |                          |                                         |
|                                                                                                    |                            |                 |                          |                                         |
|                                                                                                    |                            |                 |                          |                                         |
|                                                                                                    |                            |                 |                          |                                         |
|                                                                                                    |                            |                 |                          |                                         |
|                                                                                                    |                            |                 |                          |                                         |
|                                                                                                    |                            |                 |                          |                                         |
|                                                                                                    |                            |                 |                          |                                         |
|                                                                                                    | F1 Heln                    | 1/1 Select Item | E5/E6 Change Values      | EA Setun Defaults                       |
| TO SELECT LIEU FUIL SELECT SUULEIU SUVERI SAVE AND EXIT                                                                                                    | Esc Exit                   | +/+ Select Item | Enter Select ► SubMenu   |                                         |

## 2. Advanced menu

The Advanced menu items allow you to change the settings for system devices.

# 2.1 Boot Configuration

# Numlock

This item allows you to switch Numlock status to On or Off when system power on.

# 2.2 Peripheral Configuration

# Azalia

This item allows you to select Enabled or Disabled on board audio chip.

#### **DP Audio**

This item allows you to select Enabled or Disabled for DP Audio function.

#### **EMMC Configuration**

This item allows you to select Enabled or Disabled on board eMMC device state.

# 2.3 Video Configuration

# UMA Mode

This item allows you to select on board share memory size.

|                                                                                                    | Ins             | sydeH20 Setup Utility  | Rev. 5.0                 |
|----------------------------------------------------------------------------------------------------|-----------------|------------------------|--------------------------|
| Main Advanced Security                                                                                   | Power Boot Exit |                        |                          |
| <ul> <li>▶Boot Configuration</li> <li>▶Peripheral Configuration</li> <li>▶Video Configuration</li> </ul> |                 | C                      | onfigures Boot Settings. |
|                                                                                                    |                 |                        |                          |
|                                                                                                    |                 |                        |                          |
|                                                                                                    |                 |                        |                          |
|                                                                                                    |                 |                        |                          |
|                                                                                                    |                 |                        |                          |
|                                                                                                    |                 |                        |                          |
| F1 Help                                                                                                  | î/↓ Select Item | F5/F6 Change Values    | F4 Setup Defaults        |
| Esc Exit                                                                                                 | +/+ Select Item | Enter Select ► SubMenu | F10 Save and Exit        |

#### 3. Security menu

The Security menu items allow you to change the system security settings.

#### 3.1 TPM Availability

This item allows you to select Available or Hidden TPM device.

#### 3.2 Clear TPM

This item allows you check item to clear TPM ownership.

#### 3.3 Set Supervisor Password

This item allows you to set BIOS supervisor password.

If you have set a supervisor password, we recommend that you enter the supervisor password for accessing the system.

#### **3.4 Enforce Secure Boot**

This item allows you to configure Secure Boot settings and manage its keys to protect the system from unauthorized access and malwares during POST.

#### 3.5 Erase all Secure Boot Settings

This item allows you to erase secure boot settings.

#### 3.6 Restore Secure Boot to Factory Settings

This item allows you to restore secure boot settings.

#### 3.7 AMD Memory Guard

This item allows you to Activated or Deactivated the AMD memory guard technology.

|                                                                                                    | InsydeH20 Setup Utility                                                                                                    |                                        | Rev. 5.0 |
|----------------------------------------------------------------------------------------------------|----------------------------------------------------------------------------------------------------|----------------------------------------|----------|
| Main Advanced Security Power Boot Ex                                                                                                    | it                                                                                                    |                                        |          |
| Current TPM Device<br>TPM State<br>TPM Active PCR Hash Algorithm<br>TPM Hardware Supported Hash Algorithm<br>BIOS Supported Hash Algorithm<br>TPM Availability<br>Clear TPM | <tpm (dtpm)="" 2.0=""><br/>All Hierarchies Enabled, Owned<br/>SHA1, SHA256<br/>SHA1, SHA256<br/>SHA1, SHA256<br/>SHA1, SHA256, SHA384, SHA512, SM3_256<br/><available><br/>[ ]</available></tpm> | When Hidden, don't exposes ፐቦዝ ቴ       | o 0      |
| Supervisor Password                                                                                                    | Not Installed                                                                                                    |                                        |          |
| Set Supervisor Password<br>Secure Boot                                                                                                    |                                                                                                    |                                        |          |
| Secure Boot<br>Secure Boot Database<br>Enforce Secure Boot<br>Erase all Secure Boot Settings<br>Restore Secure Boot to Factory Settings                                     | Installed and Locked<br><enabled><br/><disabled><br/><disabled></disabled></disabled></enabled>                                                                                                  |                                        |          |
| AMD Memory Guard                                                                                                    | <activated></activated>                                                                                                    |                                        |          |
| F1 Help t/4 Select<br>Esc Exit +/+ Select                                                                                                    | <u> </u>                                                                                                    | F4 Setup Defaults<br>F10 Save and Exit |          |

#### 4. Power menu

The Power menu items allow you to change power management technologies to assist in operating.

#### 4.1 AC Loss Control

This item allows your system to go to ON state, OFF state, or Last state.

When setting your system to [Last state], it goes to the previous state before the AC power loss.

#### 4.2 Power Button Delay 4s

This item allows you to Enabled or Disabled the press power button 4 secs for shut down system.

#### 4.3 ErP Power Control

This item allows you to switch off some power at S3 + S5 to get the system ready for ErP requirement.

#### 4.4 USB Wake from S3

This item allows you to Enabled or Disabled for USB wake event from S3.

#### 4.5 Wake on LAN from S3

This item allows you to Enabled or Disabled for LAN wake event from S3.

#### **4.6 COM Port Power Supply**

This item allows you to set 5V or Disabled on board COM Port Power Supply.

#### 4.7 RTC Alarm Control in S5

This item allows you to Enabled or Disabled the RTC (Real-Time Clock) to generate a wake event and configure the RTC alarm date. When enabled, you can set the days, hours, minutes, or seconds to schedule an RTC alarm date.

| Power Button Delay 4S     Image: Control       ErP Power Control     Image: Control       USB Wake from S3     Image: Control       Wake on LAN from S3     Image: Control       COM Port Power Supply     Image: Control | <last state=""></last>                                                                                                    | Specify what state to go to when power<br>is re-applied after a power failure (G3<br>state). |
|----------------------------------------------------------------------------------------------------|----------------------------------------------------------------------------------------------------|----------------------------------------------------------------------------------------------|
| Power Button Delay 4S     Image: Control       ErP Power Control     Image: Control       USB Wake from S3     Image: Control       Wake on LAN from S3     Image: Control       COM Port Power Supply     Image: Control | <last state=""> i<br/><enabled> s<br/><disabled><br/><disabled><br/><disabled><br/><disabled><br/><disabled></disabled></disabled></disabled></disabled></disabled></enabled></last> | is re-applied after a power failure (G3                                                      |
|                                                                                                    |                                                                                                    |                                                                                              |
| F1 Help t/1 Select 1<br>Esc Exit +/+ Select 1                                                                                                    | tem F5/F6 Change Values                                                                                                    | F4 Setup Defaults<br>F10 Save and Exit                                                       |

#### 5. Boot menu

The Boot menu items allow you to change the system boot options.

#### 5.1 Quiet Boot

This item allows you to Enabled or Disabled for booting in Text mode.

#### 5.2 Onboard LAN Boot Rom

This item allows you to Enabled or Disabled the Onboard LAN Boot Rom.

#### 5.3 PXE Boot Capability

This item allows you to Enabled or Disabled the Ipv4/Ipv6 PXE wake event.

#### 5.4 USB Boot

This item allows you to Enabled or Disabled the USB boot devices

#### 5.5 EFI

This item display all of EFI bootable devices.

|                        | Insyd                      | leH20 Setup Utility    | Rev. 5.                             |
|------------------------|----------------------------|------------------------|-------------------------------------|
| Main Advanced Security | Power Boot Exit            |                        |                                     |
|                        |                            |                        | Disables or enables booting in Text |
| Quiet Boot             | <enabled></enabled>        |                        | Mode.                               |
| Onboard LAN Boot Rom   | <disabled></disabled>      |                        |                                     |
| PXE Boot capability    | <d i="" led="" sab=""></d> |                        |                                     |
| USB Boot               | <disabled></disabled>      |                        |                                     |
| ▶EF I                  |                            |                        |                                     |
|                        |                            |                        |                                     |
|                        |                            |                        |                                     |
|                        |                            |                        |                                     |
|                        |                            |                        |                                     |
|                        |                            |                        |                                     |
|                        |                            |                        |                                     |
|                        |                            |                        |                                     |
|                        |                            |                        |                                     |
|                        |                            |                        |                                     |
|                        |                            |                        |                                     |
|                        |                            |                        |                                     |
|                        |                            |                        |                                     |
|                        |                            |                        |                                     |
|                        |                            |                        |                                     |
|                        |                            |                        |                                     |
|                        |                            |                        |                                     |
|                        |                            |                        |                                     |
|                        |                            |                        |                                     |
|                        |                            |                        |                                     |
| F1 Help                | ↑/↓ Select Item            | F5/F6 Change Values    | F4 Setup Defaults                   |
| Esc Exit               | +/→ Select Item            | Enter Select ► SubMenu | F10 Save and Exit                   |

#### 6. Exit menu

The Exit menu items allow you to load the optimal default values for the BIOS items, and save or discard your changes to the BIOS items.

#### 6.1 Exit Saving Changes

This option allows you to exit the Setup program with saving your changes.

#### 6.2 Save Change Without Exit

This option allows you to saving your changes without exit Setup program.

#### 6.3 Exit Discarding Changes

This option allows you to exit the Setup program without saving your changes.

#### 6.4 Load Optimal Defaults

This option allows you to load the default values for each of the parameters on the Setup menus.

#### 6.5 Discard Changes

This option allows you to discard your changes without exit Setup program.

|                                                                                                    | InsydeH20                 | Setup Utility          |                                | Rev. 5.0 |
|----------------------------------------------------------------------------------------------------|---------------------------|------------------------|--------------------------------|----------|
| Main Advanced Security Pow                                                                                                    | er Boot <mark>Exit</mark> |                        |                                |          |
|                                                                                                    |                           |                        |                                |          |
| Main Advanced Security Pow<br>Exit Saving Changes<br>Save Change Without Exit<br>Exit Discarding Changes<br>Load Optimal Defaults<br>Discard Changes | er Boot Exit              |                        | Exit system setup and save you |          |
| F1 Help                                                                                                    | 1/1 Select Item           | F5/F6 Change Values    | F4 Setup Defaults              |          |
| Esc Exit                                                                                                    | +/→ Select Item           | Enter Select ► SubMenu | F10 Save and Exit              |          |

# **Appendix:**

# Boot EFI

The Boot option menu item allow you to select your booting device.

|                                                                                                    |                   | InsydeH20 Setup Utility                       | Rev. 5.                                |
|----------------------------------------------------------------------------------------------------|-------------------|-----------------------------------------------|----------------------------------------|
| Boot                                                                                                    |                   |                                               |                                        |
| EFI                                                                                                    |                   |                                               |                                        |
| Windows Boot Manager (DG4032)<br>EFI PXE 0 for IPv4 (00-E0-53-00-00-27)<br>EFI PXE 0 for IPv6 (00-E0-53-00-00-27) | [X]<br>[X]<br>[X] |                                               |                                        |
| F1 Help 1/1 Select                                                                                                |                   | F5/F6 Change Values                           | F4 Setup Defaults                      |
| F1Help1/4 SelectEsc Exit+/+ Select                                                                                |                   | F5/F6 Change Values<br>Enter Select ▶ SubMenu | F4 Setup Defaults<br>F10 Save and Exit |

#### **Device Management**

The Devices List menu item allow you to setup network configuration of IPV4/IPV6 when you Enabled Onboard LAN Boot Rom.

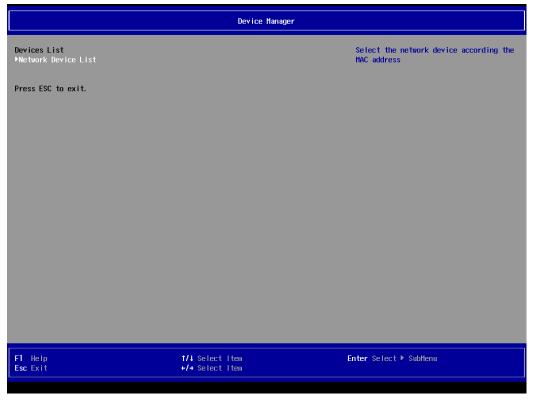